# **Windows Live メール(Windows8.1)IMAP メール設定方法**

## <メールソフトを手動で設定する>

**1. Windows Live メールを起動します**

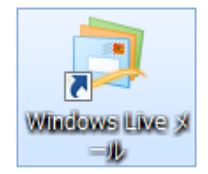

- ※ 初めてインストールされたお客様は、 4.「自分の電子メール アカウントを追加する」 から設定してください。
- ※ アカウントを追加するお客様は以下より 設定を変更してください。
- ※ POP から IMAP へ変更する場合は、IMAP のアカウント を追加した後にデータを移行する必要があります。 「POP から IMAP への変更方法」のマニュアルをご確認 ください。

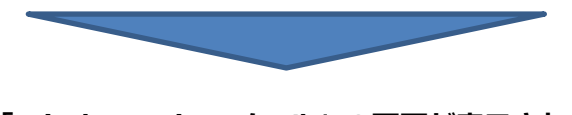

**2. 「Windows Live メール」の画面が表示されま すので、メニュー バーの「アカウント」を選択 し「電子メール」を選択します**

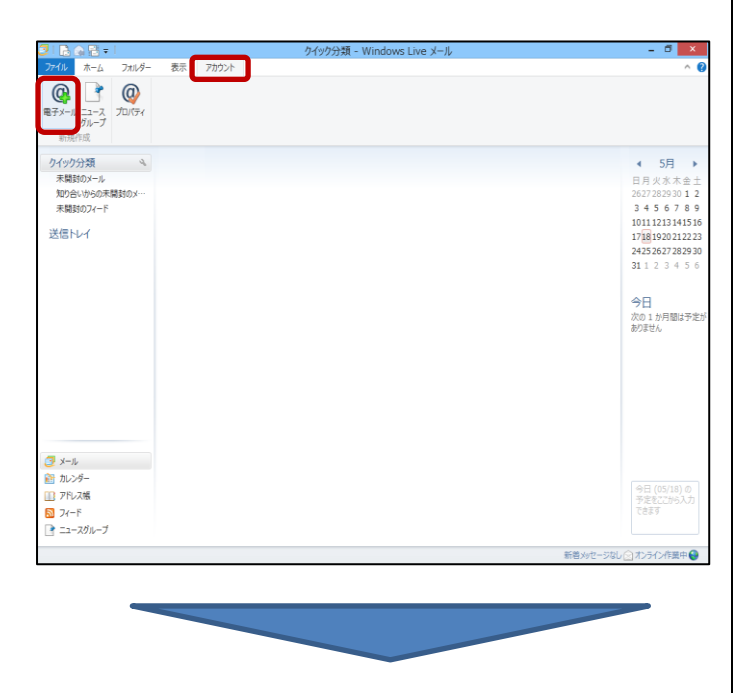

**3. 「自分の電子メール アカウントを追加する」の 画面で、以下のように設定し、「次へ」をクリッ クします**

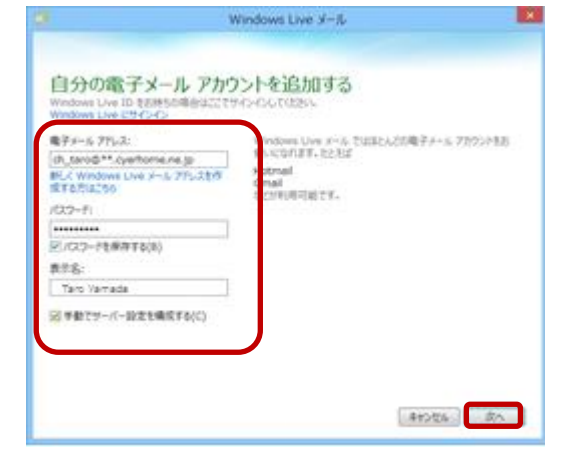

**電子メール アドレス:**[メールアドレス] を入力

例) ch\_taro@\*\*.cyberhome.ne.jp

※@の後ろの"\*\*"は、お客様によって異なります

- **パスワード:**[メールアドレスパスワード] を入力
	- ※セキュリティ保護のため、パスワードは(●)で表示されます
- **表示名:** 相手に表示される名前です。

名前を入力します。

例) Taro Yamada

**[手動でサーバー設定を構成する(C)]**

:チェックを入れる

#### **4. 「サーバー設定を構成」の画面で、以下のように 設定し、「次へ」をクリックします**

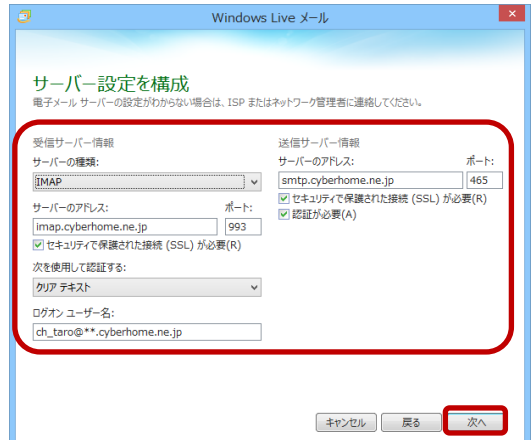

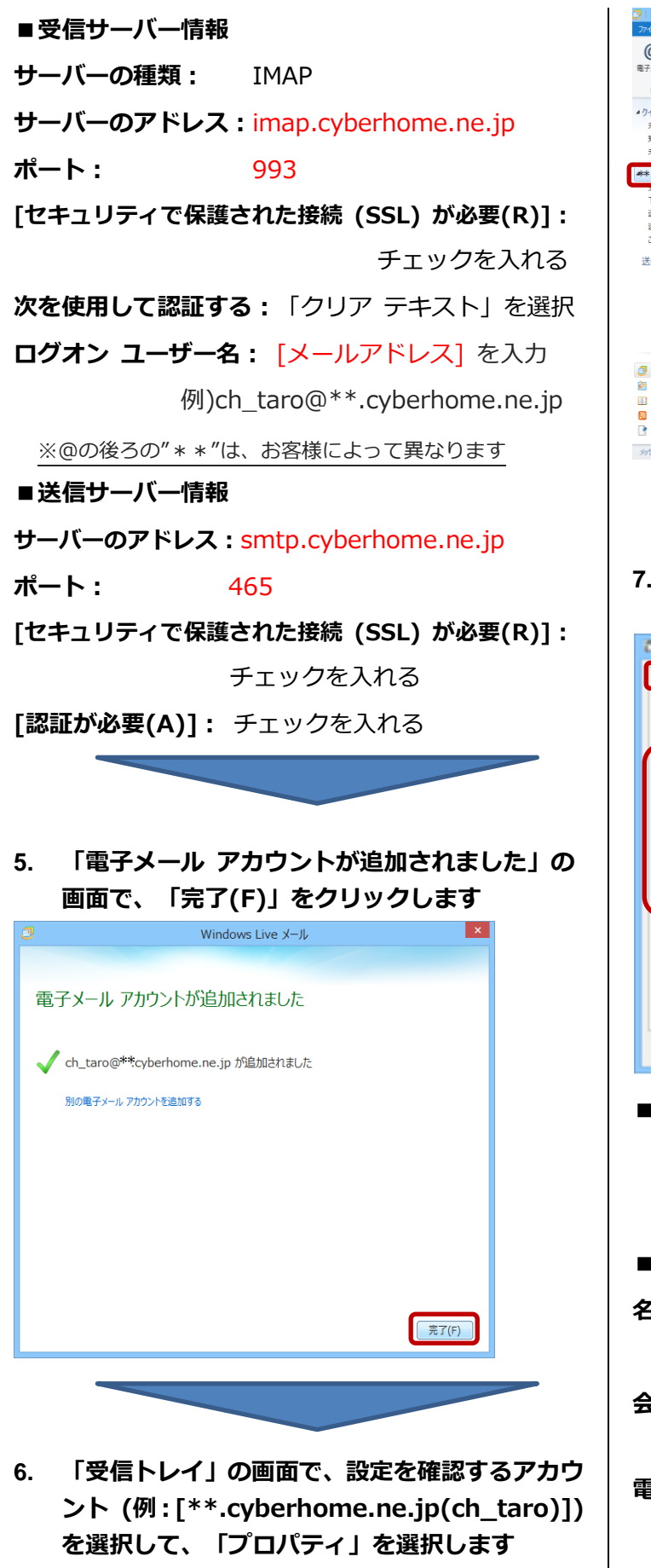

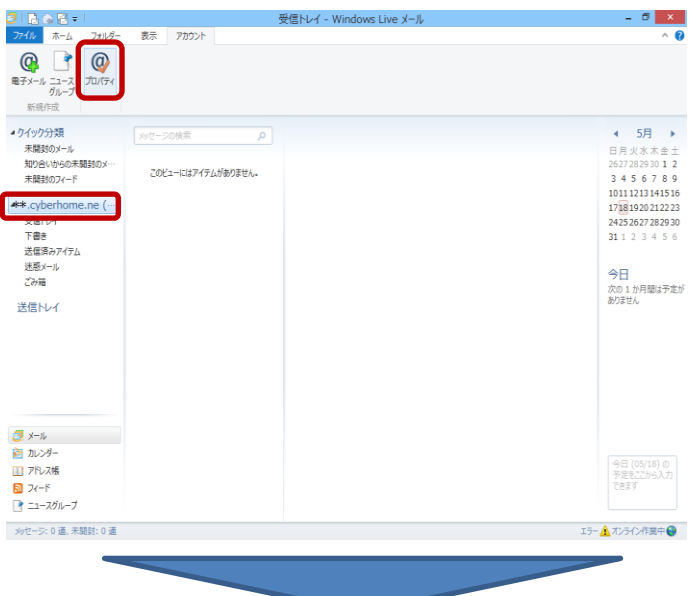

## **7. 表示された画面で「全般」タブを選択し、以下の ように設定します**

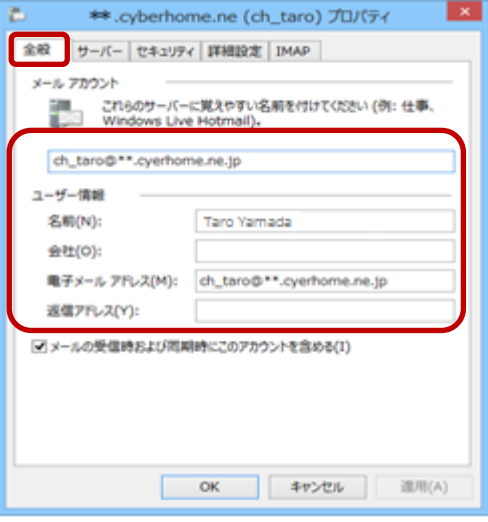

## **■メール アカウント**

[メールアドレス] を入力

例) ch\_taro@\*\*.cyberhome.ne.jp

#### **■ユーザー情報**

**名前:** 相手に表示される名前です。

例) Taro Yamada

- **会社:** 必要に応じて入力
	- ※ 個人で使用する場合は空欄のままにします。
- **電子メール アドレス:**[メールアドレス] を入力

例)ch\_taro@\*\*.cyberhome.ne.jp

※@の後ろの"\*\*"は、お客様によって異なります

**返信アドレス:** 通常は空白のまま

※ 電子メールアドレスで設定したアドレスとは別のアドレ スに返信してもらいたい場合などに設定します。

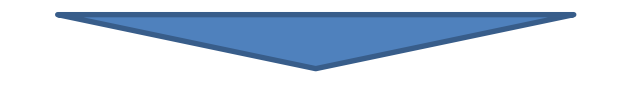

**8. 「サーバー」タブで、以下のように設定し、「設 定(E)...」をクリックします**

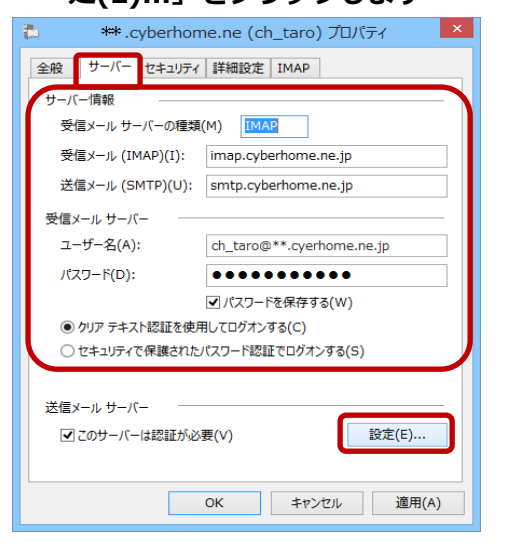

#### **■サーバー情報**

**受信メール サーバーの種類:** IMAP

**受信メール (IMAP):** imap.cyberhome.ne.jp

**送信メール (SMTP):** smtp.cyberhome.ne.jp

## **■受信メール サーバー**

**ユーザー名:**[メールアドレス] を入力

例)ch\_taro@\*\*.cyberhome.ne.jp ※@の後ろの"\*\*"は、お客様によって異なります

# **パスワード:** [メールアドレスパスワード]

※セキュリティ保護のため、パスワードは(●)で表示されます **パスワードを保存する:**チェックします。

**[クリア テキスト認証を使用してログオンする C)]:** クリックして選択

**■送信メール サーバー [このサーバーは認証が必要(V)]:** チェックを入れる

**9. 「送信メール サーバー」の画面で、以下のよう に設定し、「OK」をクリックして画面を閉じま す**

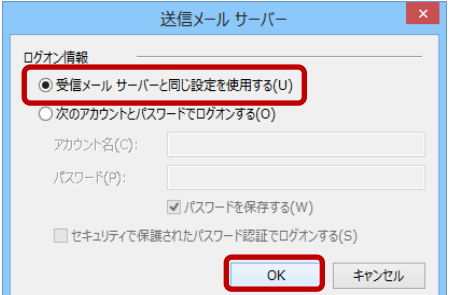

#### ■ログオン情報

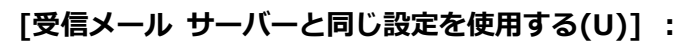

クリックして選択

**10. 「詳細設定」タブを選択して、以下のように設定 し、「OK」をクリックします**

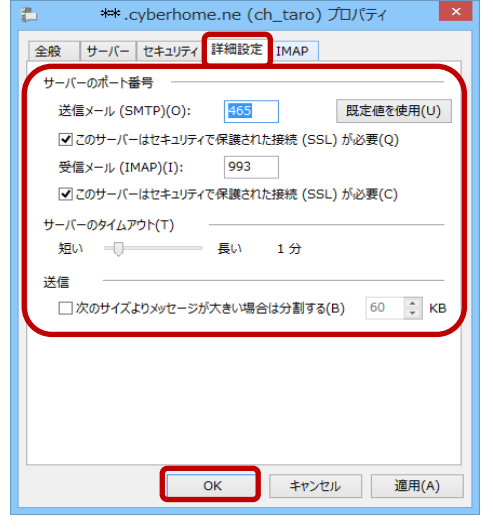

**■サーバーのポート番号**

**[このサーバーはセキュリティで保護された接続**

**(SSL) が必要(Q)]:** チェックを入れる

**送信メール (SMTP):** 465

※ チェックを入れてから数値「465」の入力をおこ なってください。

数値の入力後にチェックを入れたりはずしたりすると、数値 が変更されてしまいますので、その場合は、チェックを入れ た状態で「465」ともう一度入力してください。

**受信メール (POP3):** 993

**[このサーバーはセキュリティで保護された接続 (SSL) が必要(C)]:** チェックを入れる

**「OK」をクリックします**

**END**